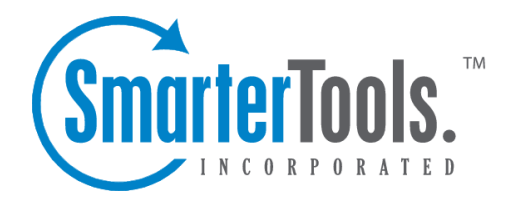

## Server Blacklist

Help Documentation

This document was auto-created from web content and is subject to change at any time. Copyright (c) 2020 SmarterTools Inc.

## **Server Blacklist**

Rather than logging into various websites and performing manual checks of their IP addresses, System Administrators can use the Server Blacklist section to check whether their mail server has been listed by one of the realtime black lists (RBL) that SmarterMail incorporates into its spam checks. These checks are performed automatically everyday for all IP addresses added to the server, regardless of whether the RBL is actively being used as <sup>a</sup> spam check. Note: Creating <sup>a</sup> Blacklist Status Changed system event is <sup>a</sup> grea<sup>t</sup> way to be immediately notified if <sup>a</sup> server becomes listed by an RBL.

To access the Server Blacklist, log into SmarterMail as <sup>a</sup> System Administrator and click on Manage in the navigation pane. Then click on Server Blacklist at the top of the page. You can review blacklists by IP address or by the RBL itself, and the following details can be seen for each entry, depending on the tab being viewed:

- IP Address The IP address used for <sup>a</sup> domain, or for several domains, on that mail server.
- Spam Check The name of the RBL or URIBL that is being checked.

• IPs Blocked - The number of IP addresses that are currently blocked by the corresponding spam check. Click on the entry's row to view the exact IP addresses.

• RBLs Blocked - The number of RBLs that are currently blocked by the corresponding IP address. Click on the entry's row to view the exact RBLs.

• Changed - The last date and time the IP showed <sup>a</sup> different block status against the specific item.

• Checked - The last date and time the IP was checked against the specific item.